**أنواع البيانات في نظم المعلومات الجغرافية: -1 البيانات المكانية )Data Spatial )** هي المعلومات التي توضح موقعا او مكانا وتكون مرتبطة بموقع ضمن مرجعية مكانية اي بإحداثيات، وتشمل كافة العناصر الطبيعية واالصطناعية المتواجدة في منطقة ما مثل مدينة، طريق، مجرى نهر، حدود الغابات، مواقع التضاريس، الخ. وتقسم البيانات المكانية الى قسمين حسب طرق التخزين والمعالجة وهما:

**أ- البيانات الخطية Data Vector** 

وهي طرق تمثيل البيانات المكانية بتراكيب من مكونات اساسية نسميها بالمكونات البسيطة وهي: النقطة والخط و المضلع

#### **ب- البيانات الشبكية Data Raster**

 هي عبارة عن معلومات مثل على شبكة او مصفوفة من بعدين من الخاليا الصغيرة تسمى بكسل وحدة صورية Element Picture=Pixels ولكل بكسل قيمة تعكس نوع المعلم المقابل لها في الصورة ومن اقرب االمثلة صور االقمار الصناعية.

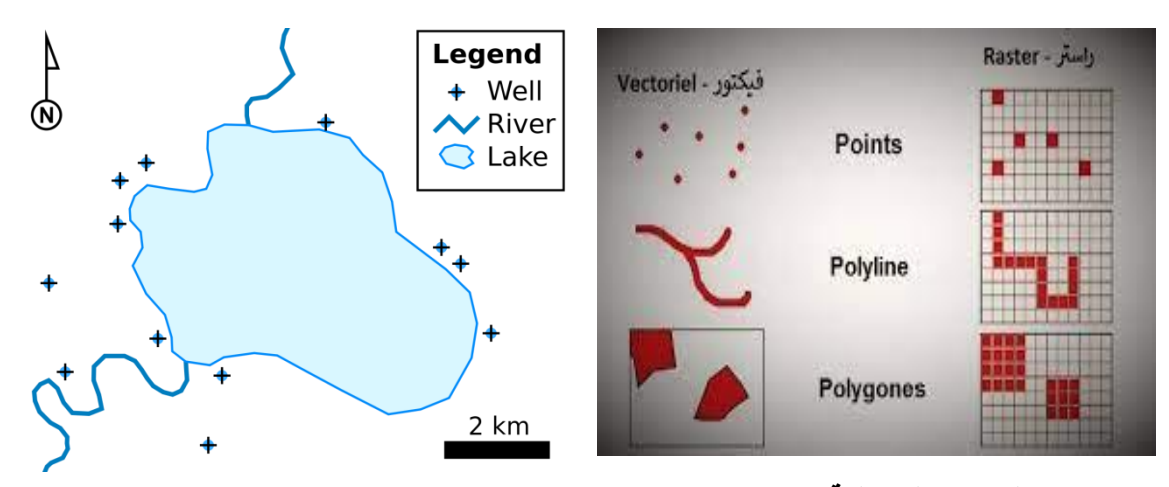

**-2 البيانات الوصفية (Data Attributes (** هي جميع البيانات التي تصف الظاهرة. مثل( اسم الظاهرة، نوعها، خصائصها...الخ.) تلوث الهواء، اسبابه. وعادة ما تظهر على شكل جداول. والبد ان تربط البيانات الوصفية بالبيانات المكانية الن هذا من اهم مميزات نظم المعلومات الجغرافية.

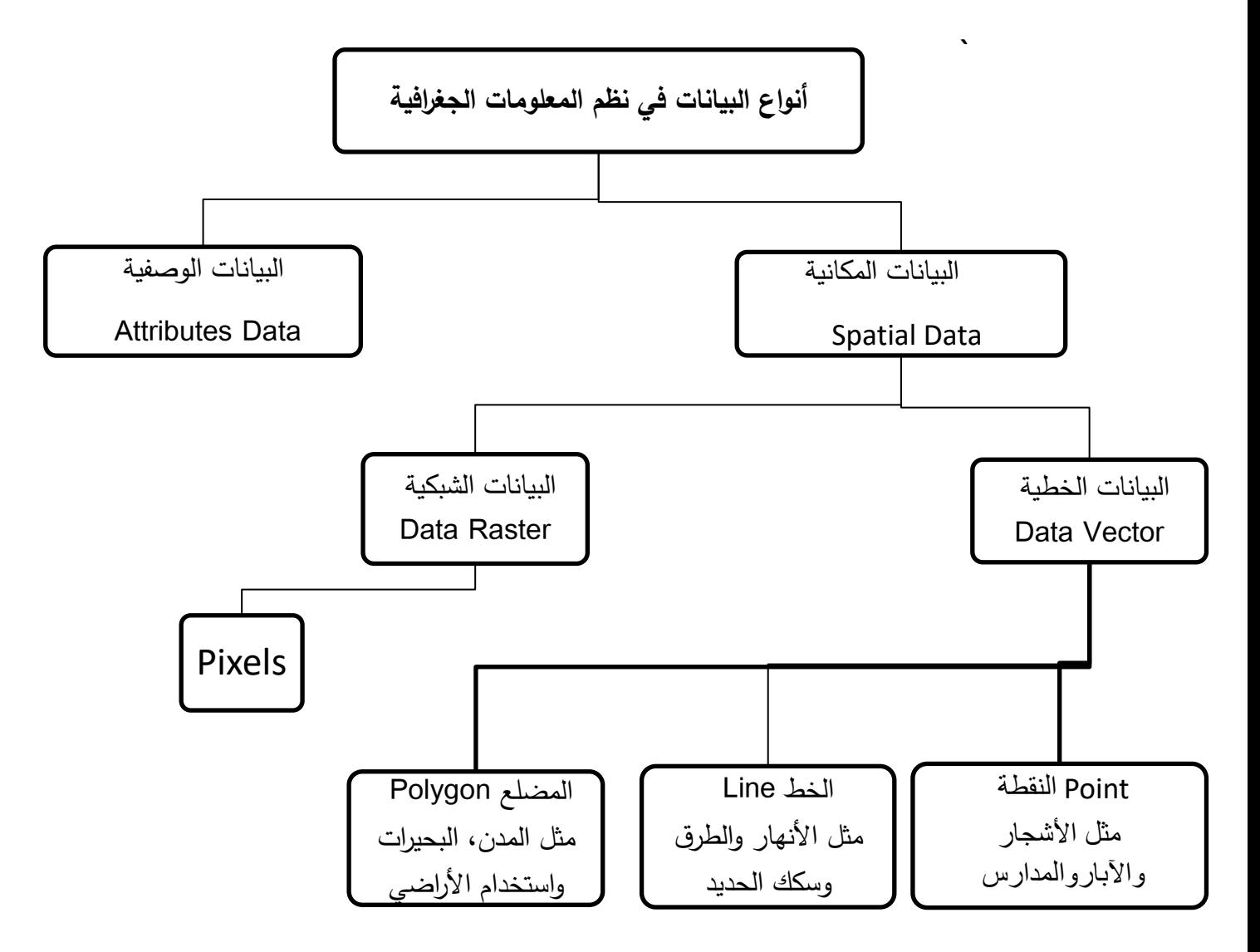

## **اإلحداثيات :Coordinate**

عباره عن مجموعه من الاعداد الارقام التي نستطيع بواسطتها التعرف على مواقع النقاط الظاهرات على سطح االرض . **نظم اإلحداثيات تنقسم الى:** 

### **Geographic Coordinate Systems)GCS) الجغرافية االحداثيات -1 Geographic(3D)**

احداثيات تستخدم سطح كر وي ثالثي االبعاد لتحديد المواقع على االرض من حيث خطوط الطول كإحداثي افقي ودوائر العرض كإحداثي راسي، سميت بهذا الاسم لأنها تتعامل مع خطوط الطول ودوائر العرض .

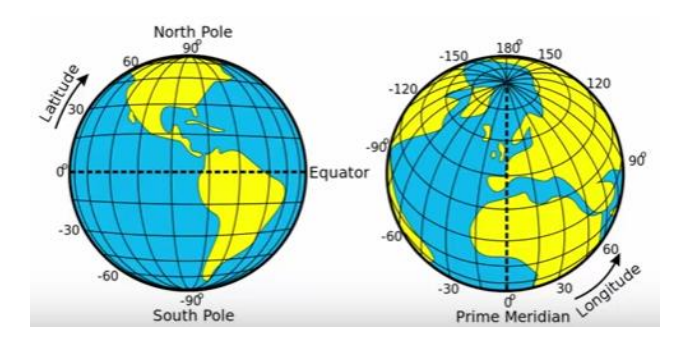

**Projected Coordinate Systems (PCS) المسقطة االحداثيات -2 Projected (2D)** 

 هي احداثيات مسطحة متعامد ة تستخدم وحدات معياريه الكيلو متر والمتر للتعبير عن الموقع في نظام احداثي يستخدم شعاع افقي و شعاع راسي ويستخدم في التعبير عن هذه االحداثيات النظام العددي العشري، سميت بهذا االسم النه تم اسقاط االحداثيات من السطح الكر وي الى سطح مسطح Flat. ويكون في صورة عددية اما كيلومتر او متري.

**مالحظه** عندما تجد امامك في مكان ادخال االحداثيات X ،E / Y،N اذا البد من ان تكون الاحداثيات التي تمتلكها هي كيلومتريه او مترية.

**GPS:** نظام المالحة العالمي يعطينا هذا الجهاز ثالث معلومات خطوط الطول ودوائر العرض و االرتفاع.

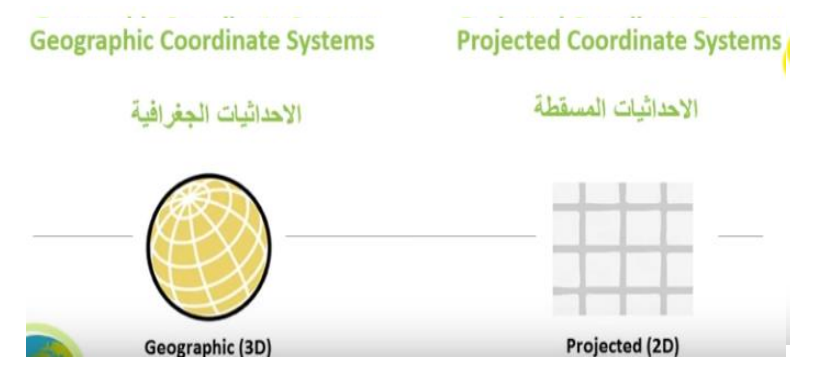

#### **مسقط ميركاتور المستعرض )UTM)**

عندما قام ميركاتور بعملية الاسقاط قسم العالم الى شرائح لكي يقلل الاخطاء الناتجة من تشويه االسقاط نفسه اي مسقط ينتج عنه تشويه لكي يقلل من التشويه عمل 60 شريحة او نطاقات Zone تغطي العالم ما بين شريحة واخرى 6 درجات طولية. يغطي العالم كدوائر عرض بداء من دائرة عرض 80 جنوبا حتى دائرة عرض 84 شمالا، مثلا خط طول الترقيم يبدا من 60-1 فمثال ناتي الى اي مكان بالعالم لمعرفة مكانه مثال العراق عند شريحة او نطاق N 39-38-37

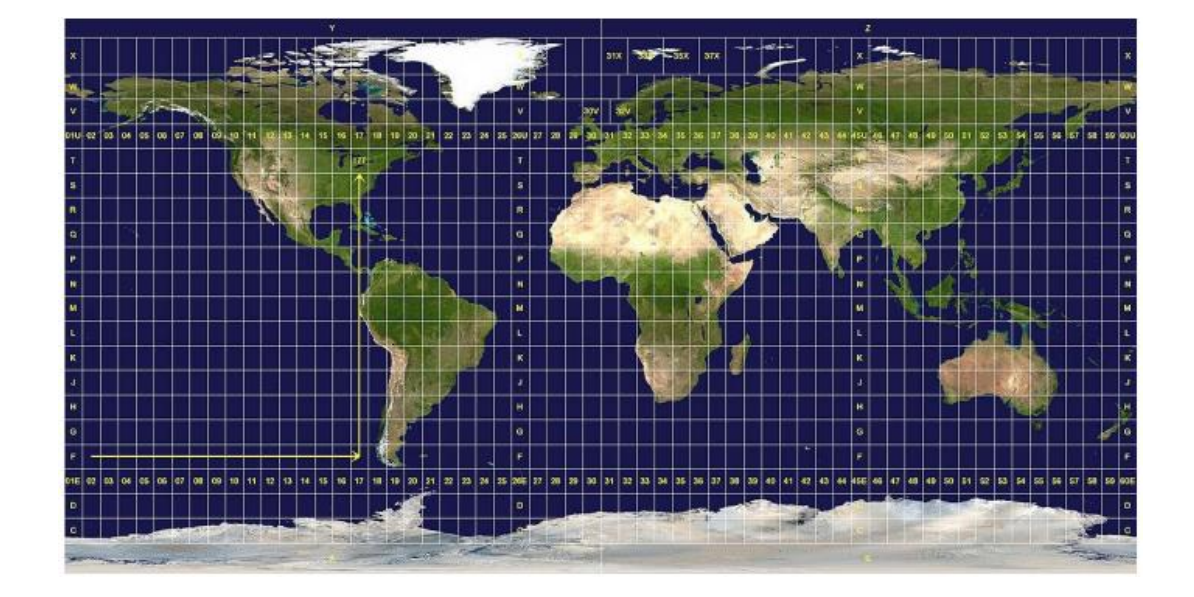

**انشاء مشروع بواسطة ArcCatalog نفتح واجهة برنامج ArcCatalog من** 

Start >> ArcGIS >> ArcCatalog

 في البداية يتم انشاء ملف رئيسي نضع فيه جميع البيانات والخرائط الخاصة بالمشروع. -1 طريقة انشاء الملف من خالل برنامج ArcCatalog

 نذهب الى حيز Tree Catalog ونختار مسار مثل )E )ونضغط C.R ونختار New ومن القائمة الفرعية نختار Folder ونسميه مثل Project GIS. ثم من Project GIS نضغط C.R ونختار New ومن القائمة الفرعية نختار Shapefile يظهر مربع حوار في حقل name نسمي الملف مثل )well )وفي حقل type feature نختار نوع الطبقة Point ومن Edit نختار نظام االحداثيات نختار النظام المتري

Projected Coordinate Systems >>> UTM >> WGS1984 >>> Northern Hemisphere >>> WGS1984UTM Zone38N >>> Ok.

> **مالحظة** : تطبق نفس الطريقة ل polygon و ل polyline WGS1984UTM Zone38N (هندسي) **Universal Transverse Mercator** )**UTM**( المستعرض ميركاتور مسقط

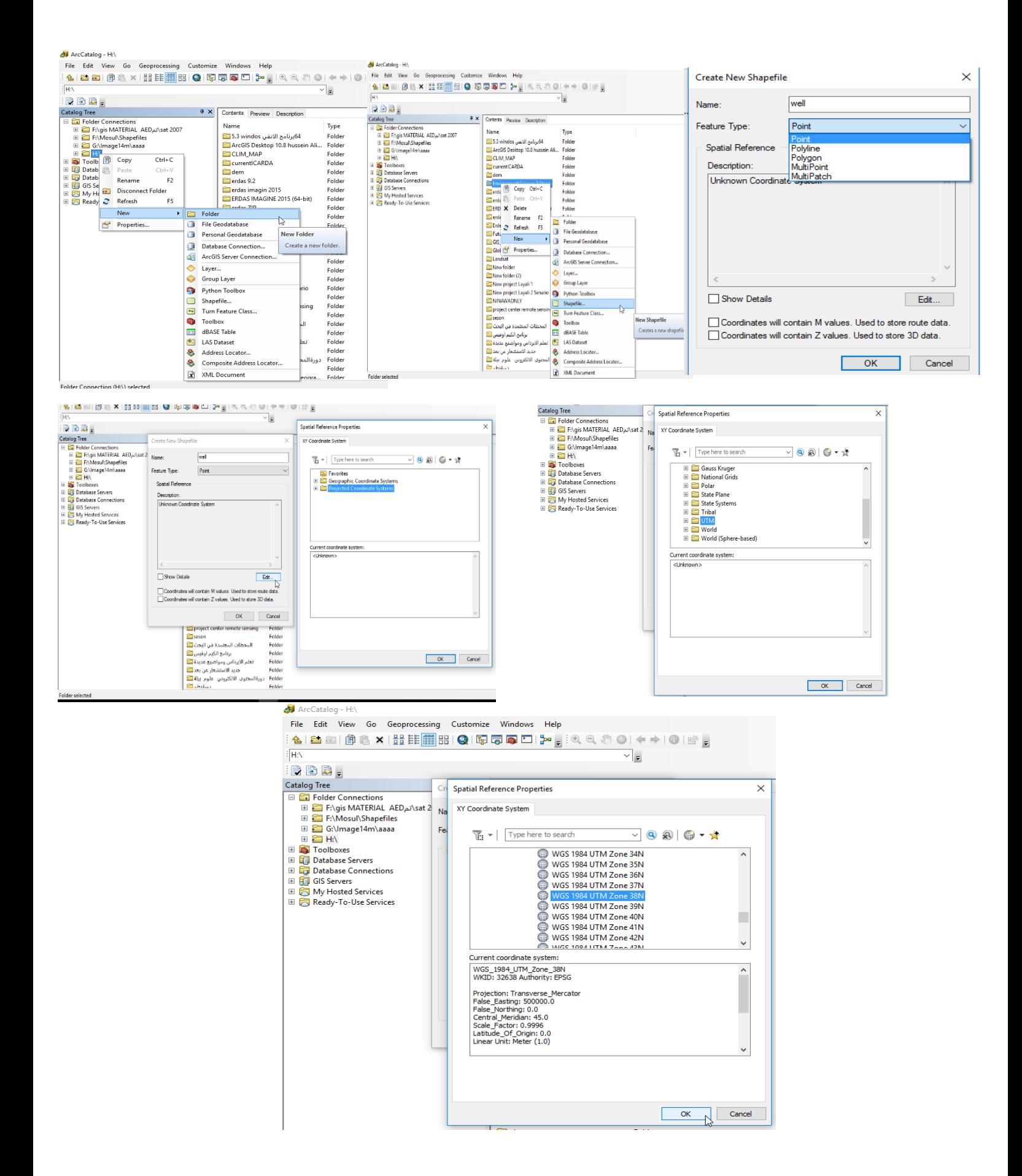

5

# **-2 بدء الرسم بواسطة Map Arc**  بعد تهيئة ال Shapefile في برنامج ArcCatalog يتم البدء بالرسم في برنامج Arc Map باتباع الخطوات التالية: Start  $\gg$  ArcGIS  $\gg$  ArcMap **-1** -2 من شريط االدوات نضغط على Data Add وبعدها نختار الملف )Shapefile )ثم نضيف ال )shp.well او shp.street او shp.land )وبعدها Add. بعد اضافة الملفات تظهر في table .of content 5– نفعل الاداة Editor من شريط الادوات عن طريق الضغط على Start Editing .

-4 نضغط على االداة Feature Greate الموجودة في شريد االدوات Editor.

5– اذا كان في table of content اكثر من طبقة يجب تحديد الطبقة المراد رسمها من Greate Feature مثلا نختار well.shp. بعدها نبداء بالرسم داخل حيز العرض بعد الانتهاء من الرسم نضغط على Editing Stop>> Editor بهذا يتم حفظ الرسم.

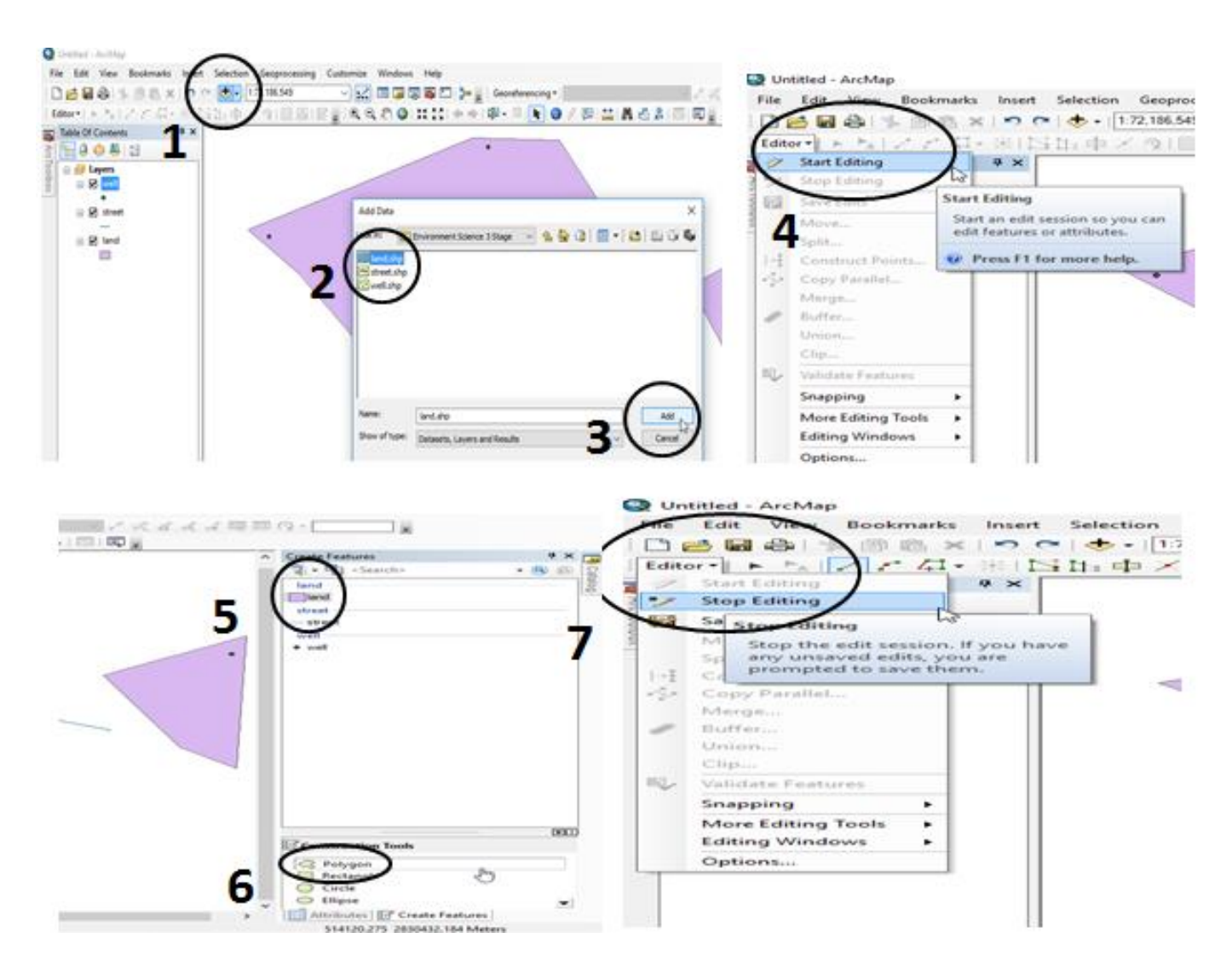

#### **جدول البيانات: Tables Attribute**

 بعد االنتهاء من عملية الرسم نبدا بانشاء الحقول في جدول البيانات الدخال البيانات الخاصة بالمعالم.

نضيف الطبقة المراد عمل جدول واضافة البيانات لها من data add نحدد مسار الخزن ولنفرض )E )نختار مثل well نضع المؤشر على الطبقة المراد اظهار الجدول مثال well ونضغط Click Right Tables Attribute Open يظهر مربع حوار نضغط على option table Field Add يظهر مربع حوار في حقل name نكتب مثال )city )وفي حقل )type )نختار )text )ok كما موضح في الصورة رقم)5( الضافة بيانات الى الحقول نضغط Editor Editing Start ثم نبدأ بإدخال البيانات وعند الانتهاء نضغط Stop Editing .

**مالحظة:** و سأوضح هذه البيانات التي تظهر في type الحقا.

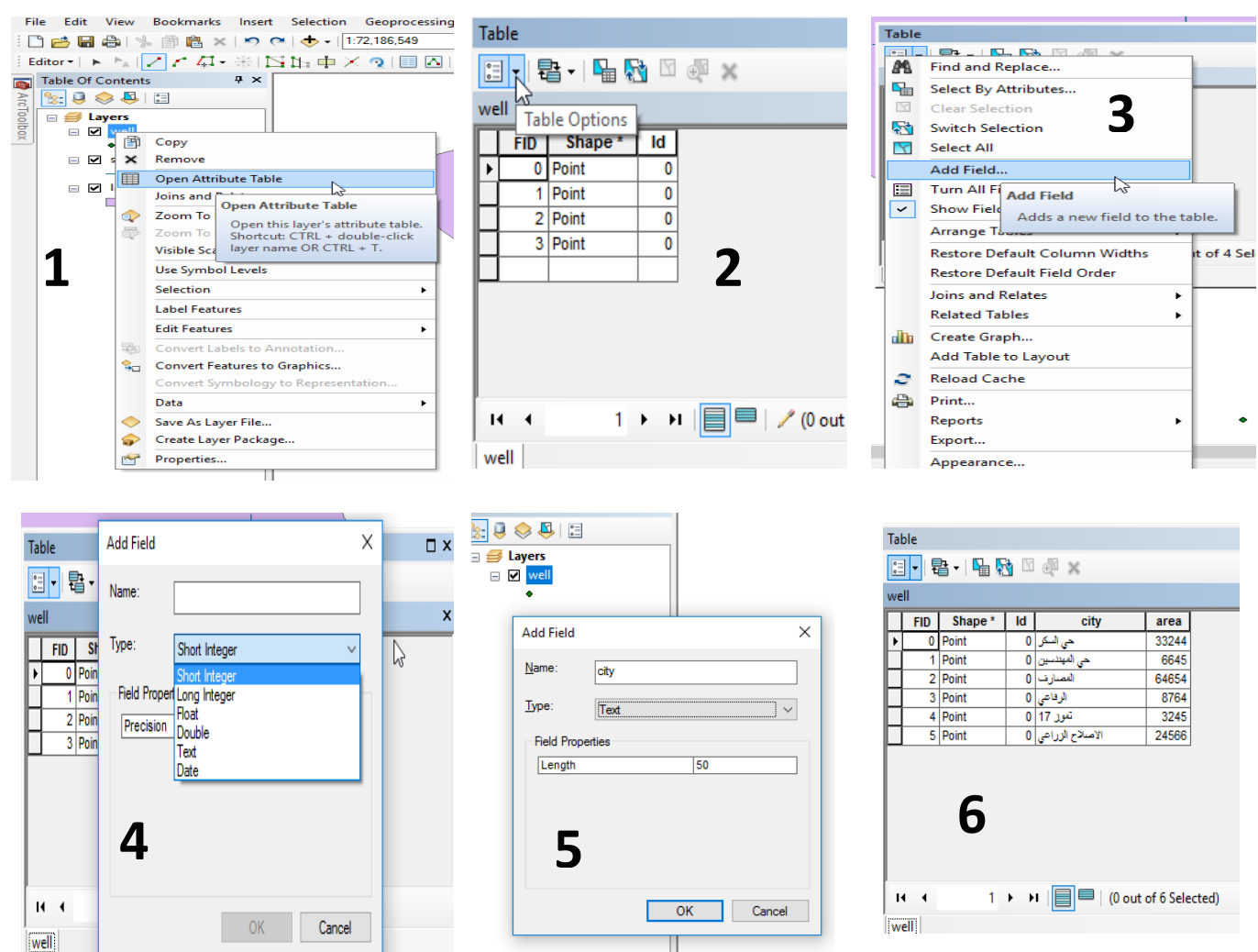

**انواع البيانات المدخلة في جدول البيانات** integer Short: يستخدم عندم تكون البيانات اعداد صحيحة متكونة من اربع مراتب. integer Long: يستخدم عندم تكون البيانات اعداد صحيحة متكونة من تسعة مراتب. Float: يستخدم عندم تكون البيانات اعداد صحيحة او اعداد تحتوي على مراتب عشرة تصل الى 38 رقم. Double: يستخدم عندم تكون البيانات اعداد صحيحة او اعداد تحتوي على مراتب عشرة تصل الى 308 رقم. Text: يستخدم الدخال االسماء او االعداد او االثنين معا.. Date: يستخدم الدخال التاريخ او الوقت بأحد الصيغ التالية. Y / M / D او Hour: minute: second

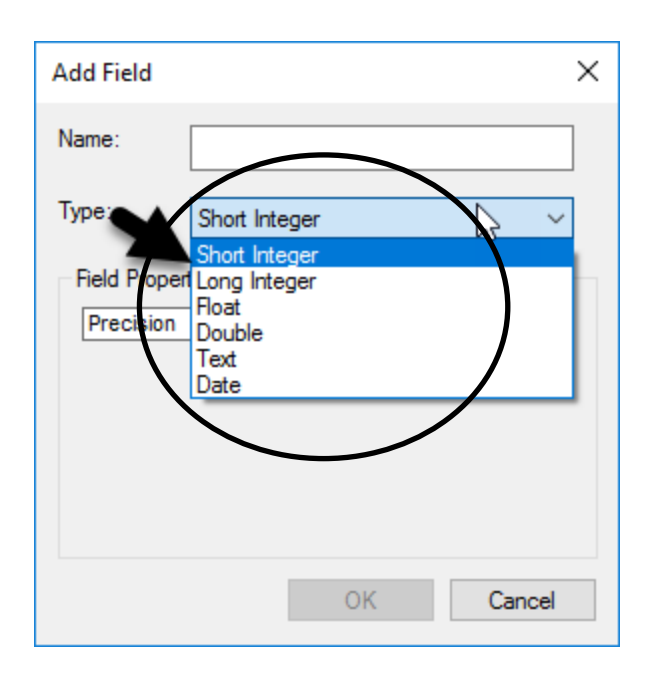